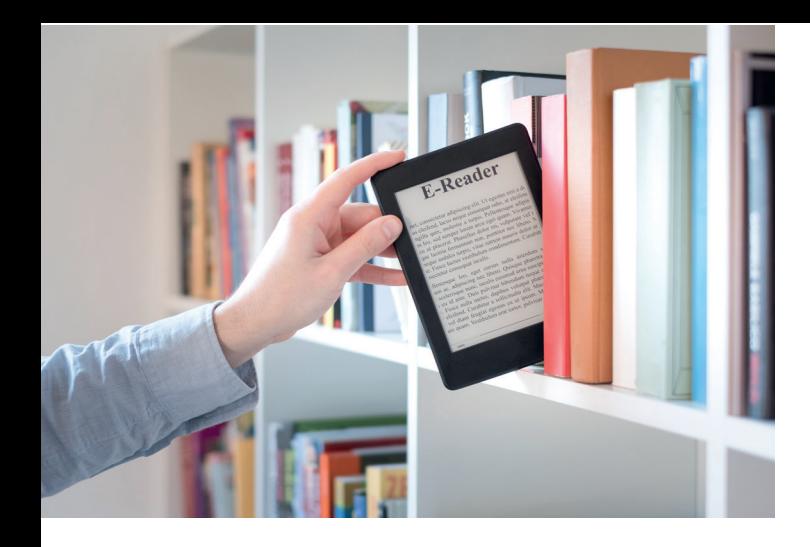

## *Biblio PLUS DIGITAL*

Mehr Partner, mehr Angebot, mehr Auswahl!

Als Teil eines Netzwerks aus insgesamt acht Bibliotheken bietet die Stadtbücherei Geretsried mit der Onleihe ein PLUS an Vielfalt und Lesevergnügen.

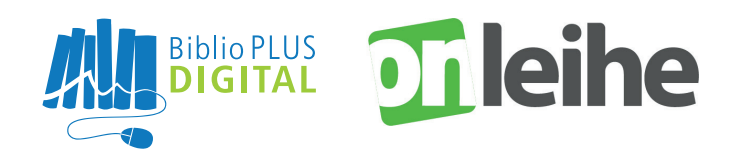

*"Immer noch nicht genug?* B11 *Noch mehr Lesestoff gibt´s in Bayerns Digital Collection."*

https://badico.overdrive.com/

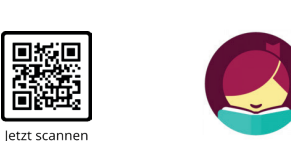

# **erDrive®**

# *Stadtbücherei Geretsried*

Adalbert-Stifter-Str. 13 82538 Geretsried Tel.: 08171 / 90 49 - 3 Fax : 08171 / 90 49 - 5 buecherei@geretsried.de **www.geretsried.de/stadtbuecherei**

#### **Öffnungszeiten**

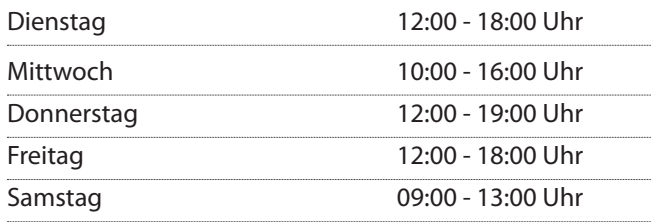

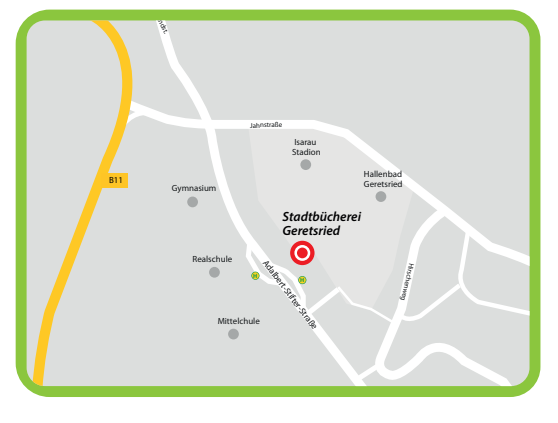

# *Randabstand zwischen den Textelementen und den Schnitt- und Biblio PLUS DIGITAL Falzkanten einhalten, damit keine wichtigen Elemente abgeschnitten Vollflächige Bilder in den Beschnitt ragen lassen, um Blitzer zu ver-***Onleihe**

*Die Bildauflösung sollte 300 ppi betragen. Lesen mit App oder E-Book Reader*

*Vorlage Flyer 2-Bruch Zickzackfalz DIN lang hoch 100 x 210 mm*

*werden.*

*meiden.*

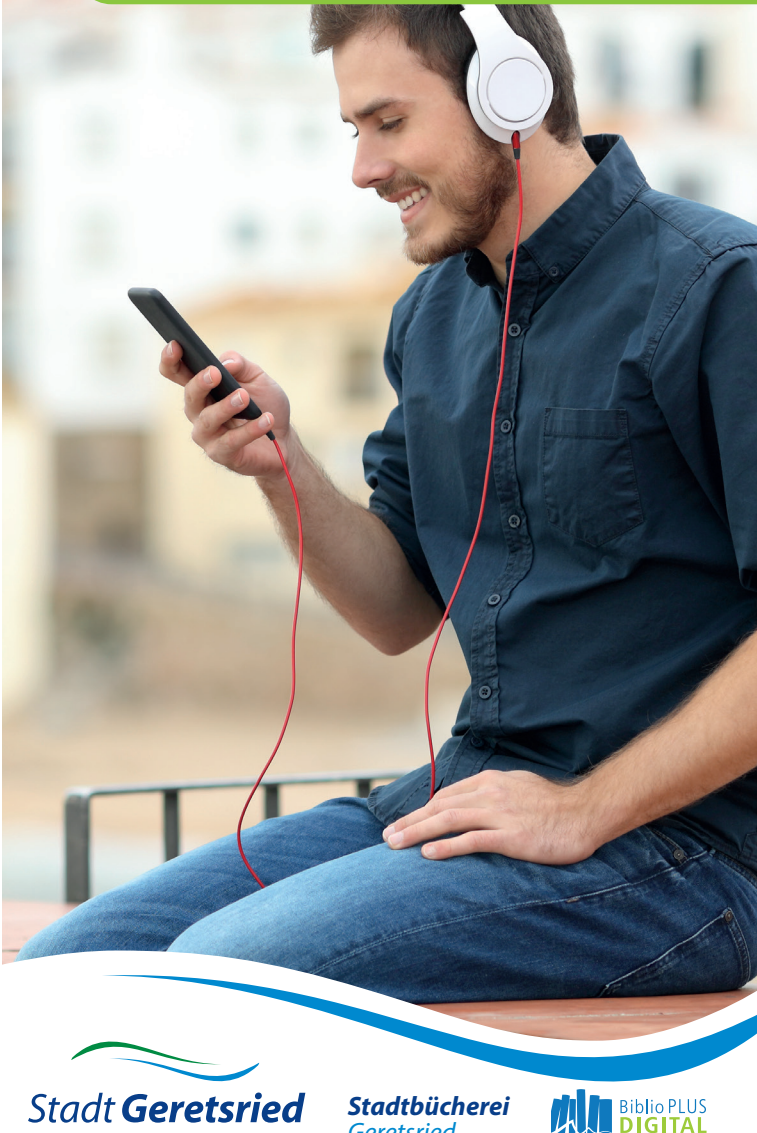

einfach anders

*Geretsried*

## *Was ist die Onleihe?*

Die Onleihe ist ein Service für die Online-Ausleihe von digitalen Medien.

*Klick, klick, klick & los gehts: Holen Sie sich E-Medien aus Ihrer Bibliothek, schnell und einfach - von zu Hause aus.*

#### *...maximale Vielfalt!*

*Tausende digitale Medien warten auf Sie, darunter:*

- E-Books
- Digitale Zeitungen und Zeitschriften
- Hörbücher
- Onlinekurse

#### *...maximale Nutzung!*

*Es werden (fast) alle Endgeräte unterstützt:*

- Mit der kostenlosen Onleihe-App auf Smartphones und Tablets
- Auf .epub-fähigen E-Readern
- Auf jedem Computer mit Browser

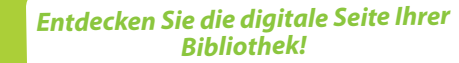

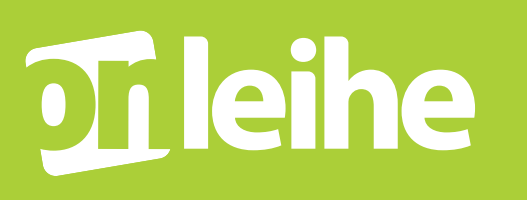

# *Die Onleihe-App: So einfach geht's*

1. App herunterladen Erhältlich bei:

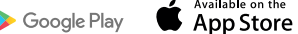

2. Wählen Sie Ihre Bibliothek und melden Sie sich mit Ihren Nutzerdaten an (Lesernummer 900XXXX und als Passwort Ihr Geburtsdatum TTMMJJJJ)

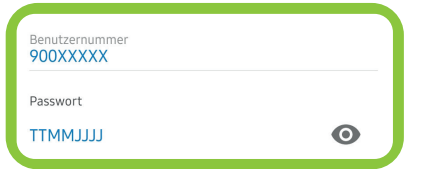

- 3. Jetzt können Sie sich Medien aussuchen und ausleihen, die Rückgabe erfolgt nach Ablauf der Leihfrist automatisch
- 4. Sollte ein Medium aktuell nicht verfügbar sein, können Sie es kostenlos vormerken

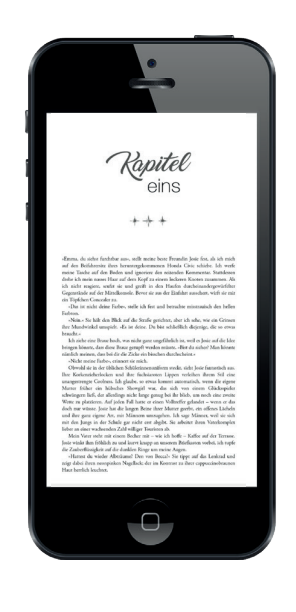

## *Lesen mit dem E-Reader...*

- 1. Verbinden Sie Ihren E-Reader mit dem **WI AN**
- 2. Öffnen Sie diesen Link: **https://biblioplus-digital.onleihe.de**
- 3. Wählen Sie Ihre Bibliothek und melden Sie sich mit Ihren Nutzerdaten an (Lesernummer 900XXXX und als Passwort Ihr Geburtsdatum TTMMJJJJ)
- 4. Nun können Sie nach einem passenden Medium suchen (Profitipp: Recherche am PC)
- 5. Wenn Sie sich für ein Medium entschieden haben, nur noch ausleihen und los lesen, die Rückgabe erfolgt nach Ablauf der Leihfrist automatisch

#### *Randnotiz zu Adobe ID:*

- Die neuesten E-Reader benötigen keine Adobe-ID mehr
- Eine Adobe-ID benötigt man, um kopiergeschützte E-Books lesen zu können
- Es lassen sich bis zu 5 Endgeräte mit einer Adobe-ID verknüpfen

### *Noch Fragen? Wir beraten Sie gerne! Noch Fragen? Wir beraten Sie gerne!*